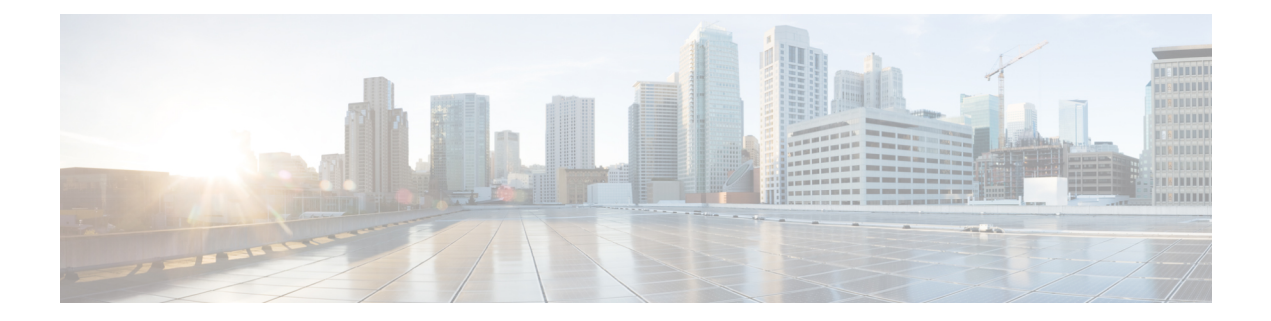

# 予備チェックの実行

コンソールに正常にログインしたら、予備チェックを実行してデフォルト設定を確認する必要 があります。チェックの実行時に設定の問題が検出された場合は、さらに設定を行う前に修正 を行ってください。予備チェックの内容は次のとおりです。

- ハードウェア [モジュールのステータスの確認](#page-0-0) (1 ページ)
- ノード [ステータスの確認](#page-0-1) (1 ページ)
- ソフトウェア [バージョンの確認](#page-2-0) (3 ページ)
- ファームウェア [バージョンの確認](#page-3-0) (4 ページ)
- インターフェイス [ステータスの確認](#page-5-0) (6 ページ)

# <span id="page-0-0"></span>ハードウェア モジュールのステータスの確認

ハードウェア モジュールには RP、ファン トレイなどがあります。ルータには複数のハード ウェア モジュールが取り付けられています。すべてのハードウェア モジュールが正しく取り 付けられて動作していることを確認するには、次のタスクを実行します。

### 始める前に

必要なハードウェア モジュールがすべてルータに取り付けられていることを確認します。

## <span id="page-0-1"></span>ノード ステータスの確認

ルータ上の各カードはノードを表します。ノードの動作ステータスは、**show platform** コマン ドを使用して確認します。このコマンドは、XR およびシステム管理モードの両方の CLI で個 別に実行します。

手順

#### ステップ **1 show platform**

例:

RP/0/RP0/CPU0:router#show platform

XR EXEC モードで **show platform** コマンドを実行すると、さまざまな RP および LC で動作し ている XR コンソールのステータスが表示されます。

RP/0/RP0/CPU0:ios#show platform Wed Mar 13 22:35:22.679 IST

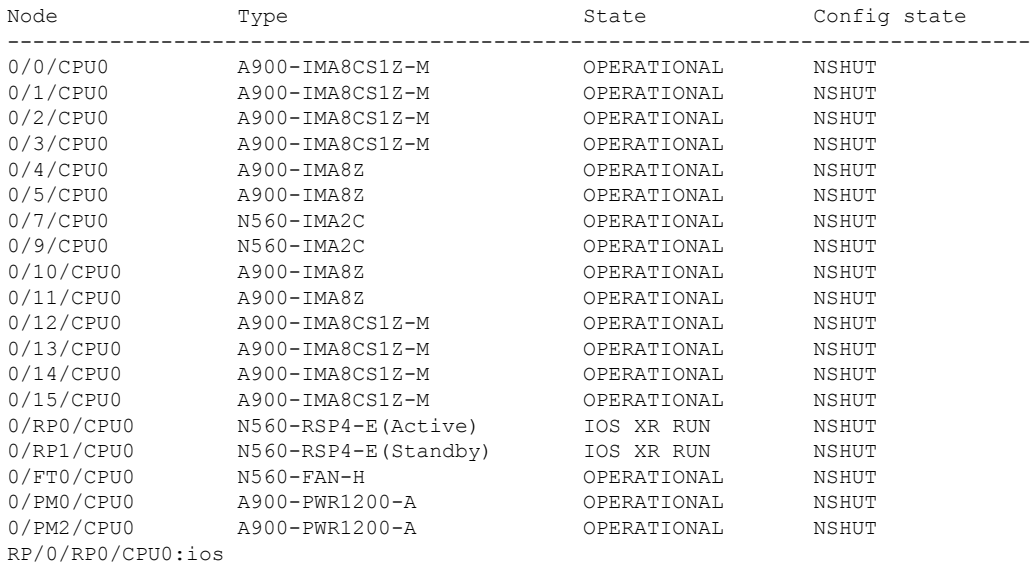

すべての RP が表示され、それぞれの状態が OPERATIONAL であることを確認します。これ は、XR コンソールがカード上で動作していることを示します。

### ステップ **2 admin**

#### 例:

RP/0/RP0/CPU0:router# admin

モードを開始します。

### ステップ **3 show platform**

#### 例:

sysadmin-vm:0\_RP0#show platform

システム管理EXECモードで **showplatform**コマンドを実行すると、ルータ上のカード(RP、、 IM、)、およびハードウェア モジュール(ファントレイ)などのすべてのハードウェア ユ ニットのステータスが表示されます。

次に、単一シャーシ システムでの例を示します。

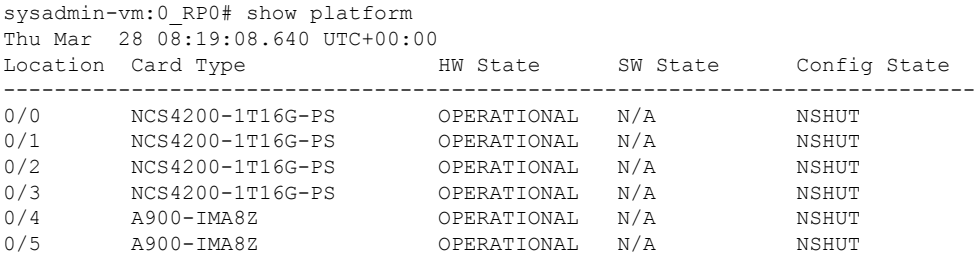

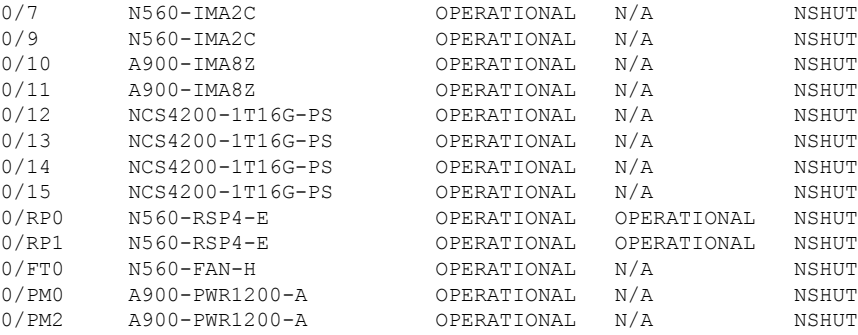

#### sysadmin-vm:0\_RP0#

ルータに取り付けられたすべてのカードが結果に表示されていることを確認します。LC/IMお よびRPのソフトウェアステータス、FTおよび電源モジュールのハードウェアステータスは、 「OPERATIONAL」である必要があります。ハードウェアおよびソフトウェアの各状態を次に 示します。

ハードウェアの状態

- OPERATIONAL:カードは正常に動作しており、完全に機能します。
- POWERED ON: 電源がオンで、カードが起動しています。
- FAILED:カードは電源がオンになっていますが、内部障害が発生しています。
- PRESENT:カードはシャットダウン状態です。
- OFFLINE:ユーザによってカードの状態がオフラインに変更されています。診断のために カードにアクセスできます。

#### ソフトウェアの状態

- OPERATIONAL:ソフトウェアは正常に動作しており、完全に機能します。
- SW\_INACTIVE:ソフトウェアは完全には動作していません。
- FAILED:ソフトウェアは動作していますが、カードに内部障害が発生しています。

## <span id="page-2-0"></span>ソフトウェア バージョンの確認

ルータには、プリインストールされた Cisco IOS XR ソフトウェアが付属しています。ソフト ウェアの最新バージョンがインストールされていることを確認します。新しいバージョンを使 用できる場合は、システムアップグレードを実行してください。これにより新しいバージョン のソフトウェアがインストールされ、ルータに最新の機能セットが提供されます。

ルータで実行されている Cisco IOS XR ソフトウェアのバージョンを確認するには、次のタス クを実行します。

#### 手順

#### **show version**

#### 例:

RP/0/RP0/CPU0:router# show version

ルータにインストールされている各種ソフトウェア コンポーネントのバージョンを表示しま す。結果には、Cisco IOS XRソフトウェアとその各種コンポーネントのバージョンが含まれま す。

#### 例

#### 次のタスク

結果を確認して、システム アップグレードまたは追加のパッケージ インストールが必要かど うかを特定します。必要な場合は、「[システムアップグレードの実行および機能パッケージの](b-system-setup-cg-66x-ncs560_chapter5.pdf#nameddest=unique_15) [インストール](b-system-setup-cg-66x-ncs560_chapter5.pdf#nameddest=unique_15)」の章のタスクを参照してください。

# <span id="page-3-0"></span>ファームウェア バージョンの確認

ルータのさまざまなハードウェアコンポーネントのファームウェアは、インストールされてい る Cisco IOS XR イメージと互換性がある必要があります。互換性がないと、ルータの誤動作 を引き起こす可能性があります。ファームウェアバージョンを確認するには、次のタスクを実 行します。

FPD Versions

#### 手順

#### **show hw-module fpd**

### 例:

RP/0/RP0/CPU0:N560\_SYSPSV#show hw-module fpd Wed Mar 13 22:35:40.387 IST

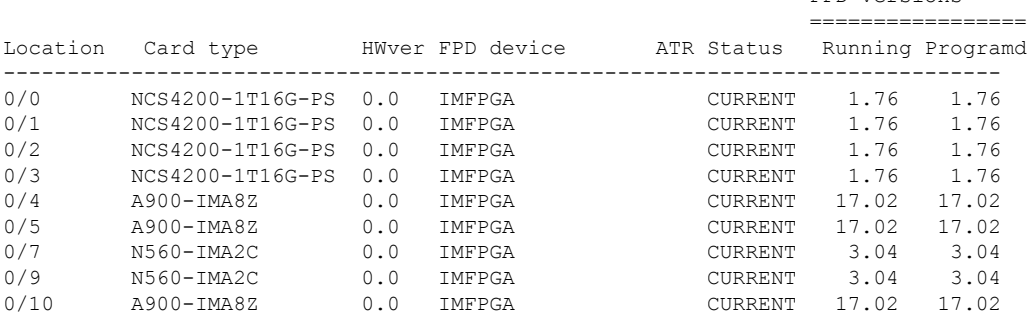

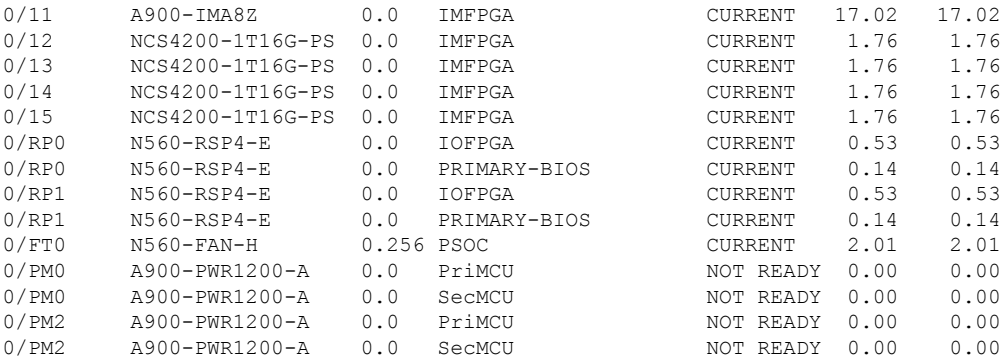

ルータで検出されたハードウェア モジュールのリストを表示します。

(注) このコマンドは、XR VM とシステム管理 VM の両方のモードで実行できます。

上記の出力で重要なフィールドは次のとおりです。

- FPD Device:IO FPGA、IM FPGA、BIOS などのハードウェア コンポーネントの名前。
- Status:ファームウェアのアップグレード ステータス。それぞれの状態については次のと おりです。
	- CURRENT:ファームウェア バージョンは最新バージョンです。
	- READY:FPD のファームウェアはアップグレード可能な状態です。
	- NOT READY:FPD のファームウェアはアップグレード可能な状態ではありません。
	- NEED UPGD:インストール済みのイメージで新しいファームウェア バージョンを利 用できます。アップグレードすることが推奨されます。
	- RLOADREQ:アップグレードが完了していて、ISOイメージのリロードが必要です。
	- UPGD DONE:ファームウェア アップグレードが正常に行われました。
	- UPGD FAIL:ファームウェア アップグレードが失敗しました。
	- BACKIMG:ファームウェアが破損しています。ファームウェアを再インストールし てください。
	- UPGDSKIP:インストール済みファームウェアのバージョンが、イメージで利用可能 なバージョンよりも上位であるため、アップグレードがスキップされました。
- Running:FPD で現在実行中のファームウェアのバージョン。
- Programmd:モジュールにプログラミングされている FPD のバージョン。

#### 次のタスク

• config モードで **upgrade hw-module location all fpd** コマンドを使用して、必要なファーム ウェアをアップグレードします。個々の FPD を選択して更新することも、すべてをまと めて更新することもできます。FPDアップグレードを有効にするには、ルータの電源を再 投入する必要があります。

BIOS と IOFPGA のアップグレードには、新しいバージョンを有 効にするためにルータの電源の再投入が必要です。 (注)

## <span id="page-5-0"></span>インターフェイス ステータスの確認

ルータが起動すると、使用可能なすべてのインターフェイスがシステムによって検出されま す。インターフェイスが検出されない場合、ユニットの異常を示している可能性があります。 検出されたインターフェイスの数を確認するには、次のタスクを実行します。

#### 手順

#### **show ipv4 interface summary**

#### 例:

RP/0/RP0/CPU0:router#show ipv4 interface summary

ルータの初回起動時には、すべてのインターフェイスが「未割り当て」の状態です。結果に表 示されるインターフェイスの総数が、ルータに存在するインターフェイスの実際の数と一致す ることを確認してください。

上記の結果について説明します。

- Assigned:IP アドレスがインターフェイスに割り当てられています。
- Unnumbered:ルータの他のインターフェイスにすでに設定された IP アドレスを借用して いるインターフェイスです。
- Unassigned:IP アドレスはインターフェイスに割り当てられていません。

また、XR EXEC モードで **show interfacesbrief** および **show interfaces summary** コマンドを使用 し、インターフェイス ステータスを確認することもできます。